## **WQX Web Cheat Sheet**

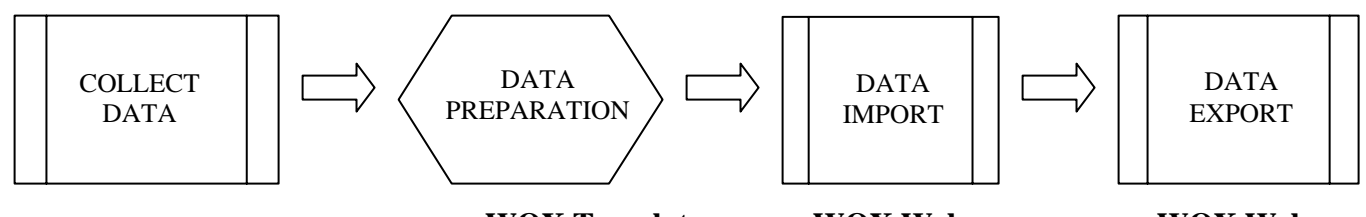

### **Tribe/ Voluntary/State**

 **WQX Template WQX Web WQX Web** 

## **DATA PREPARATION**

- 1. Identify the type of data to be loaded
	- a. Projects
	- b. Monitoring Locations
	- c. Activities and Results
- 2. Open the WQX Tribal template
	- a. Downloadable at http://www.epa.gov/storet/wqx/wqxweb\_downloads.html
- 3. Correctly organize the data into the template format
	- a. Make sure to check the validation in the template so that the data is formatted correctly and corresponds with the allowable values
- 4. Using the "Export" tab create a text file for the appropriate data

# **DATA IMPORT AND VALIDATION**

- 1. Login into CDX
- 2. Access WQX Web
- **3.** Go to "Create New Dataset" **(Note: before creating an Activities and Results file, you must have already submitted both a Projects and Monitoring Locations file)**
- 4. Select the type of import that corresponds to the text file of data
- 5. Select the Import Configuration
- 6. Browse to the text file of data to be imported
- 7. Verify the Delimiter
- 8. When appropriate click the "Ignore First Row…" check box
- 9. Verify the Organization ID
- 10. Click Continue to import the data file
- 11. Review the Validation errors if any
	- a. Make corrections either using WQX Web or deleting the dataset and making the corrections in the data file and then re-importing the data file using the previous steps

# **DATA EXPORT TO EPA**

- 1. Click the Export/Submit File(s) button
- 2. Make sure the "Export and Submit to CDX" option is selected
- 3. Fill out the Header information
- 4. Click Continue button
- 5. Verify that the export was successful at CDX if not delete the dataset and make the changes to the data as suggested in the error file from CDX